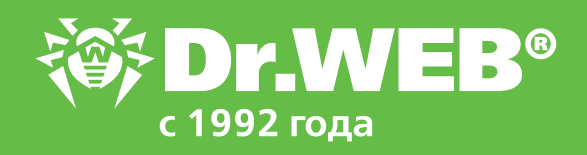

# **Установка агента Dr.Web на удаленные станции в условиях низкоскоростной сети**

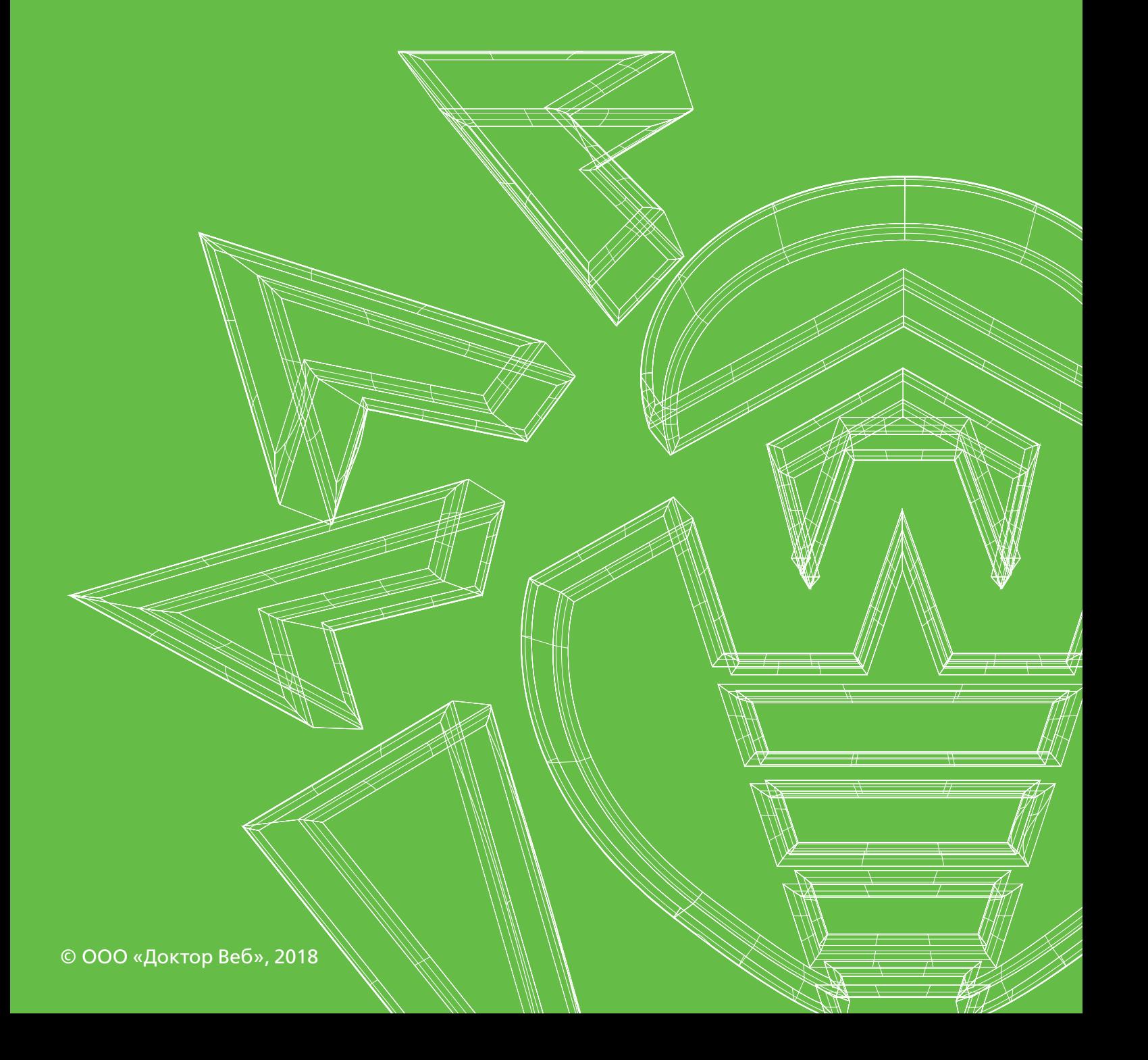

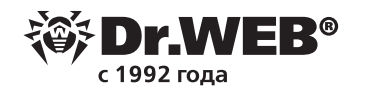

## **Установка агента Dr.Web на удаленные станции в условиях низкоскоростной сети**

Эта пошаговая инструкция поможет вам установить агенты Dr.Web, а также компоненты антивирусной защиты на станции, которые могут находиться в любой точке планеты, где есть доступ к антивирусной сети, — например, через VPN-соединение. Антивирусная сеть и удаленные станции могут находиться в разных подсетях. Скорость передачи данных между этими подсетями может быть низкой. Предполагается, что в подсети (подсетях) с удаленными станциями содержится небольшое количество абонентов. Если количество станций в подсетях велико, используйте схему с подчиненными серверами Dr.Web.

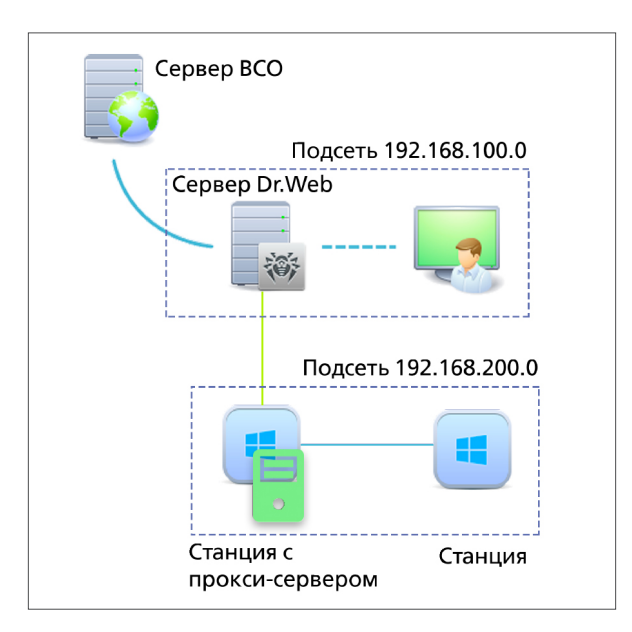

Войдите в Центр управления безопасностью Dr.Web под своей учетной записью администратора.

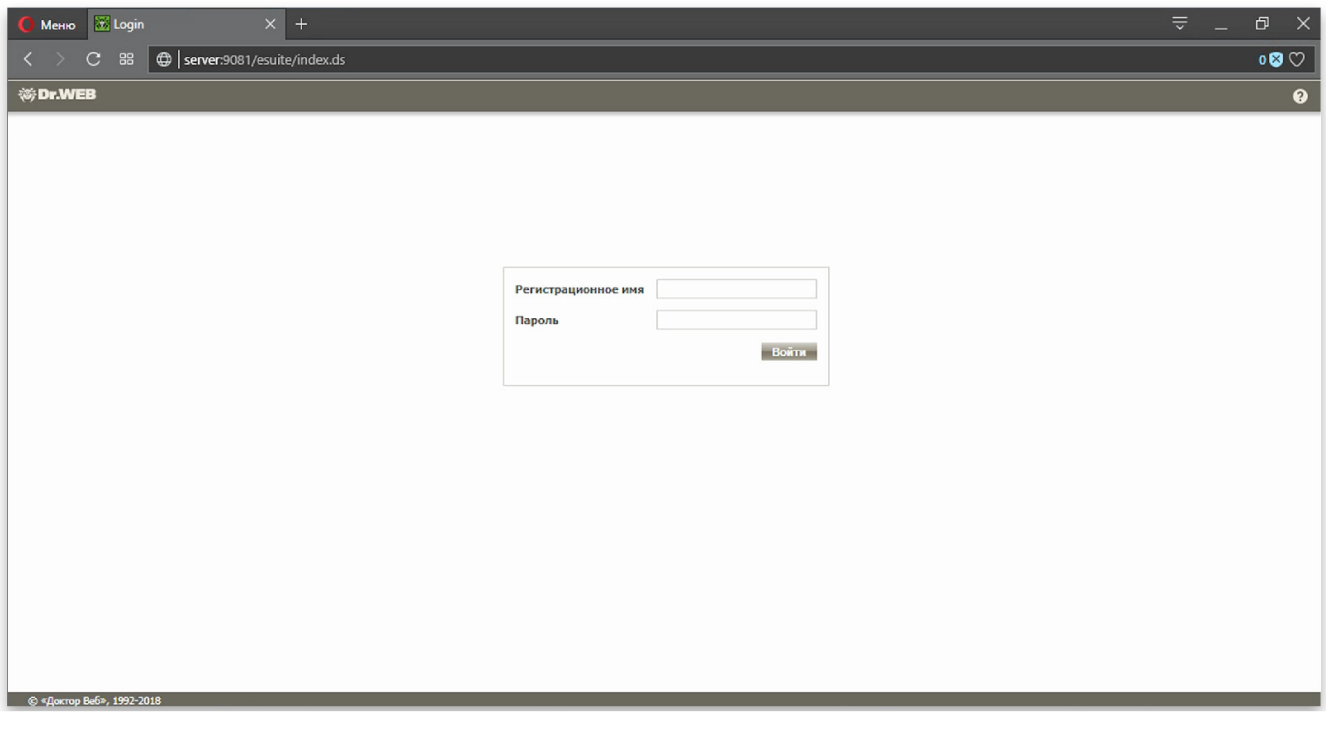

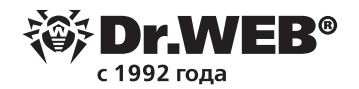

Перейдите в раздел «Администрирование».

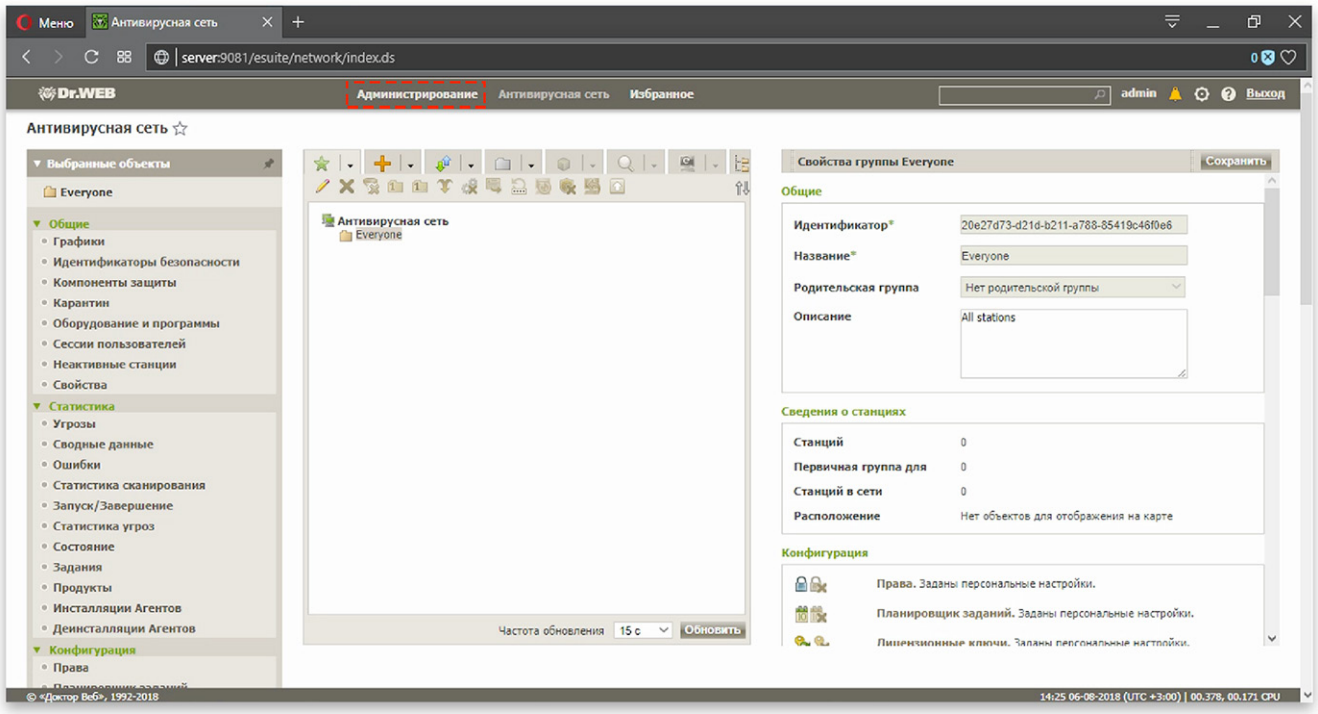

В группе настроек «Конфигурация» щелкните по ссылке «Конфигурация сервера Dr.Web». Откройте вкладку «Модули». Установите флаг «Протокол прокси-сервера Dr.Web». Если не сделать этого, то агенты Dr.Web будут видеть прокси-сервер в сети, но не смогут установить через него соединение с сервером Dr.Web. Нажмите на кнопку «Сохранить» для сохранения сделанных настроек.

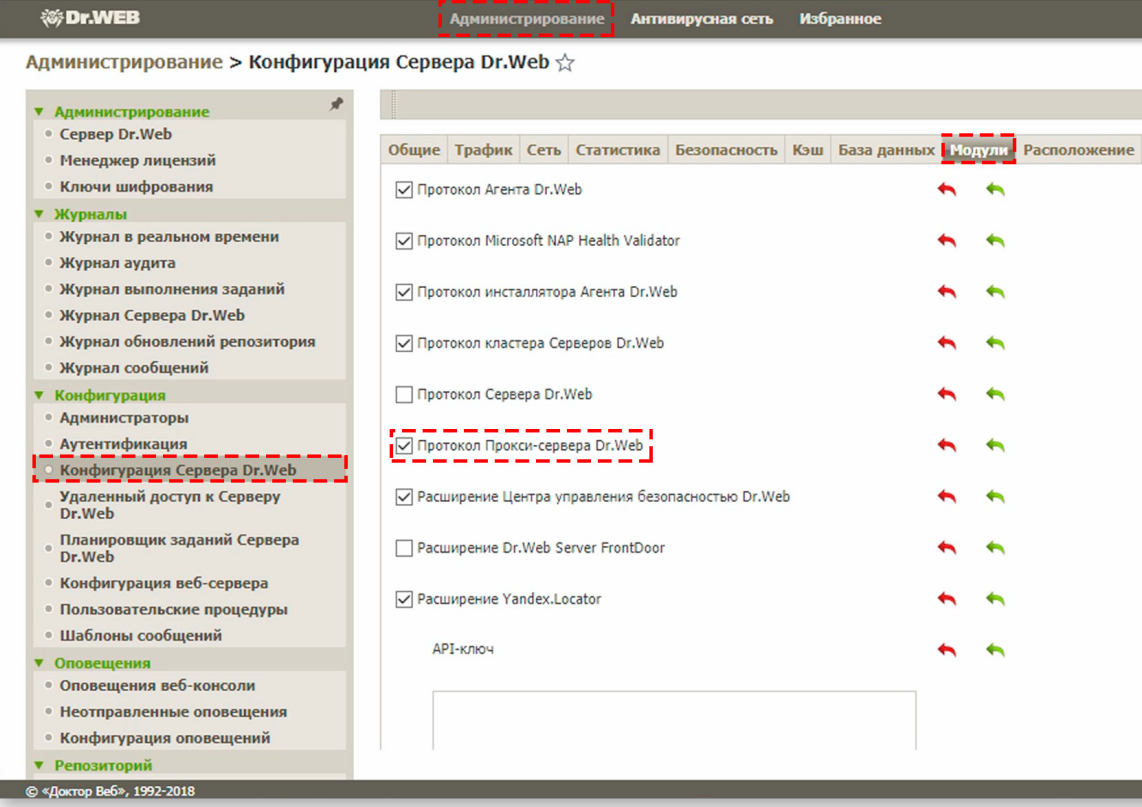

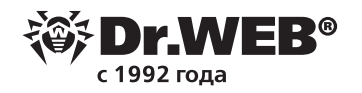

Нажмите на кнопку, которая показана на скриншоте ниже, чтобы перезагрузить сервер Dr.Web.

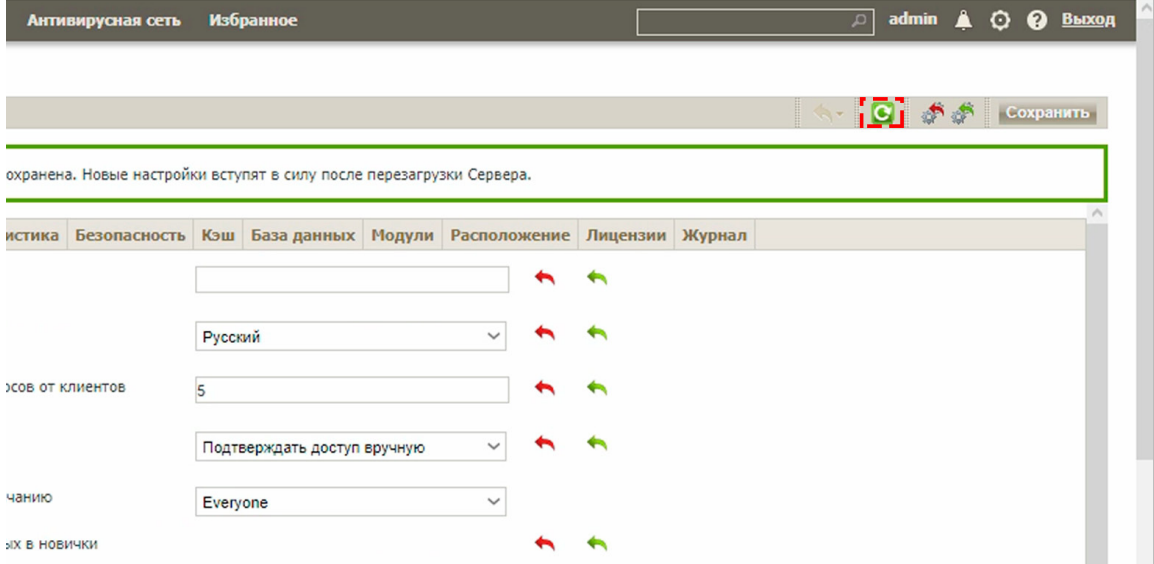

Сервер перезагружается в течение нескольких секунд.

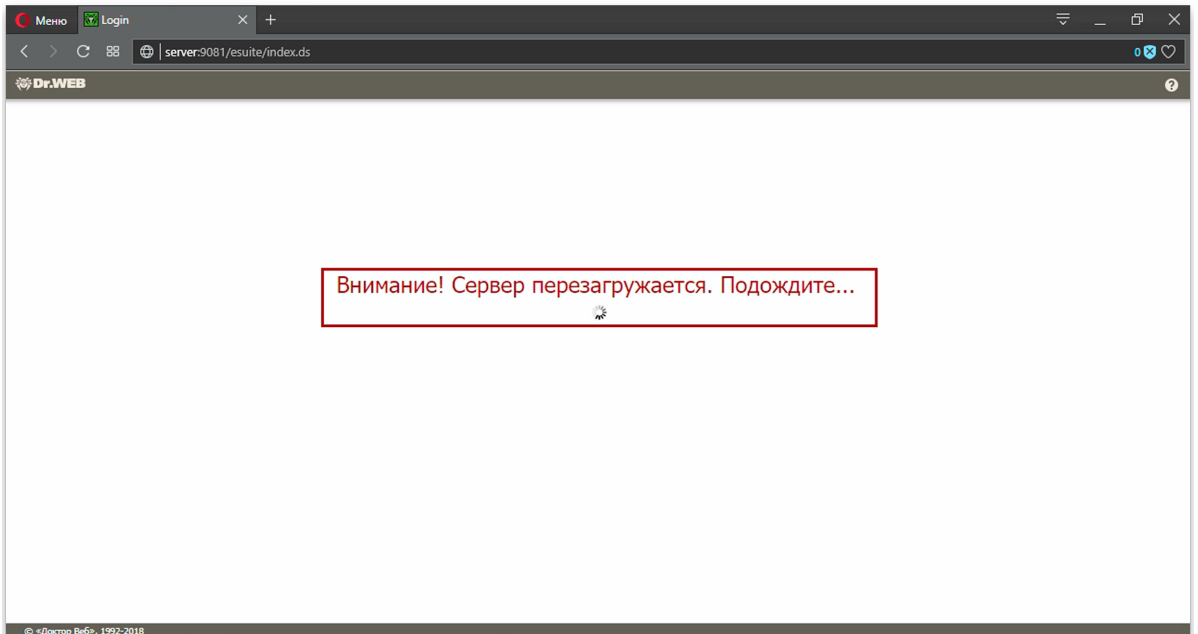

После перезагрузки сервера, снова войдите в Центр безопасности и Dr.Web под своей учетной записью администратора. Перейдите в раздел «Антивирусная сеть». Этот раздел открывается по умолчанию при входе в Центр безопасности и Dr.Web. Создайте учетную запись для станции, на которой, помимо агента Dr.Web, также будет установлен прокси-сервер Dr.Web. Для этого нажмите на кнопку «+» — «Создать станцию». В поле «Количество станций» введите 1. При необходимости, вы можете ввести произвольное название создаваемой станции.

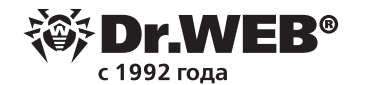

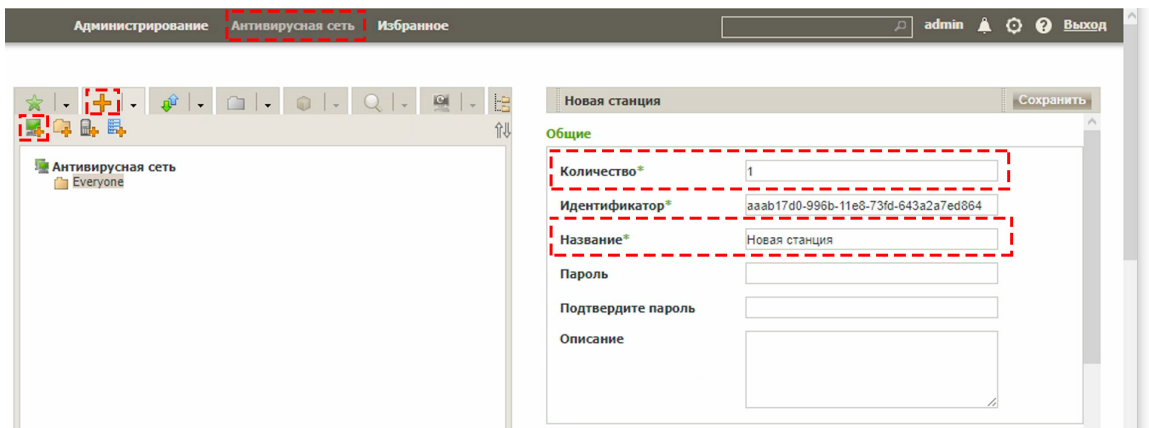

В группе «Прокси-сервер» поставьте флаг «Создать связанный прокси-сервер». Нажмите на кнопку «Сохранить», чтобы завершить создание станции.

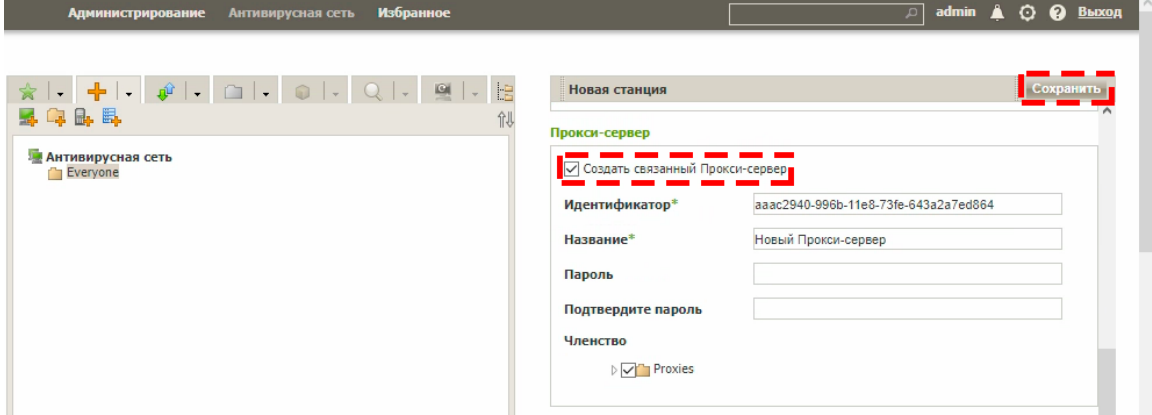

Раскройте группу «Proxies» и щелкните по пиктограмме только что созданного прокси-сервера. После этого слева появится ссылка «Прокси-сервер Dr.Web». Щелкните по ней, чтобы перейти к настройкам прокси-сервера.

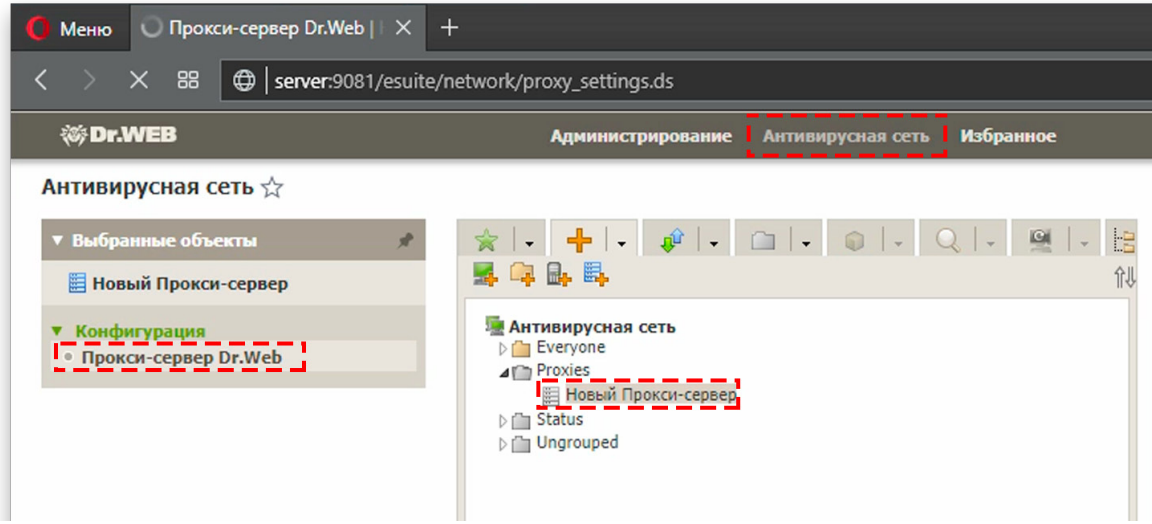

Откройте вкладку «Прослушивание». В разделе «Параметры соединения с серверами Dr.Web» выделите мышью запись, соответствующую ранее созданному прокси-серверу и нажмите на кнопку «Правка».

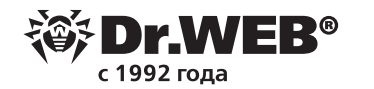

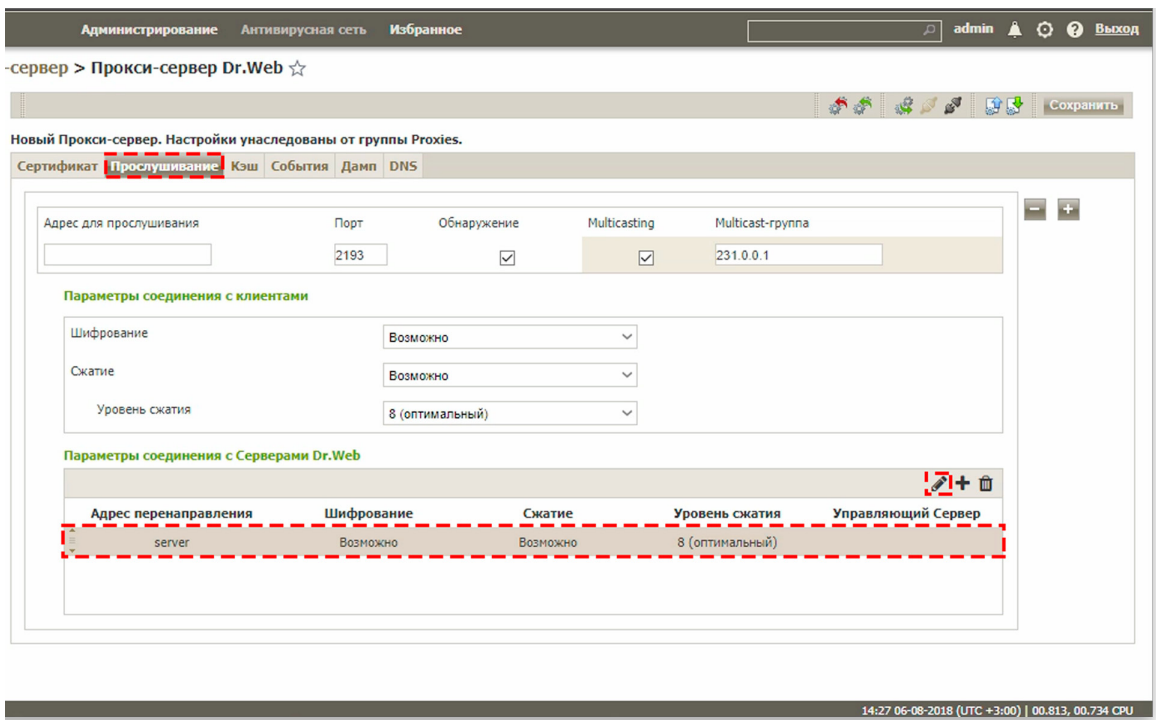

Откроется окно редактирования параметров соединения прокси-сервера с сервером Dr.Web. Установите флаг «С этого Сервера возможно управление настройками Прокси-сервера». В поле «Адрес перенаправления» введите IP-адрес сервера Dr.Web. При необходимости вы можете ограничить скорость передачи трафика обновлений между Сервером Dr.Web и прокси-сервером. Обратите внимание, что по умолчанию, скорость ограничена 1 Кб/с! Настроить ограничение скорости можно с помощью настроек вкладки «Установки». Нажмите на кнопку «Сохранить» для сохранения сделанных настроек.

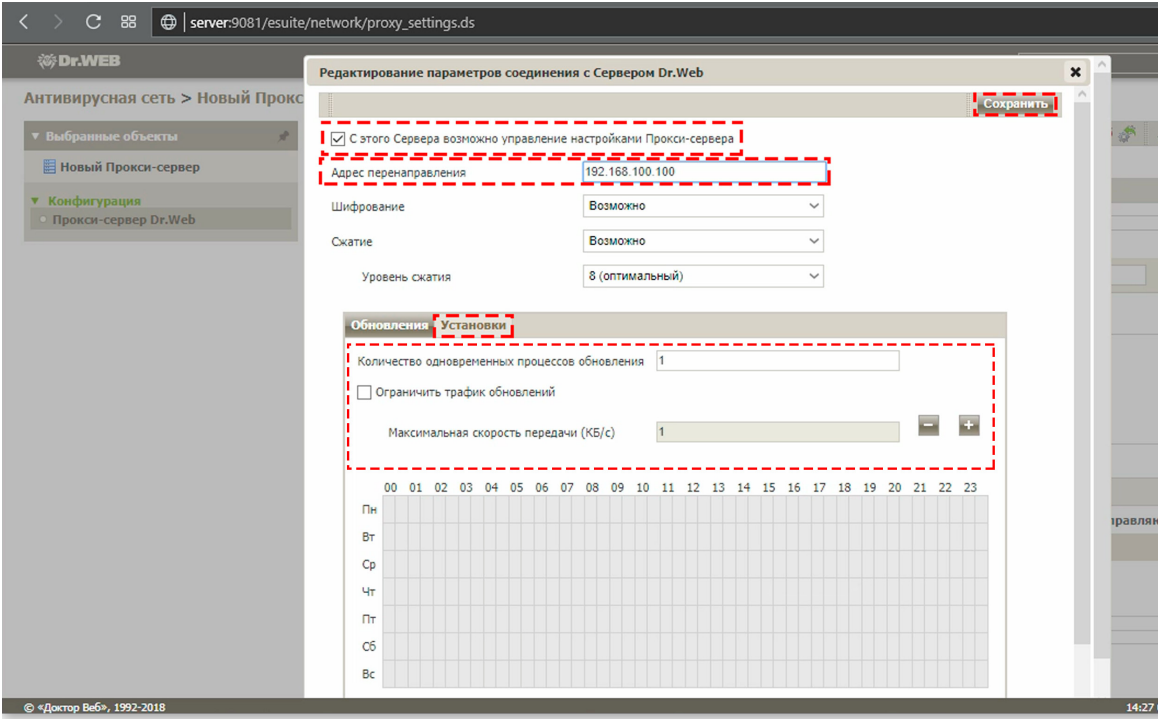

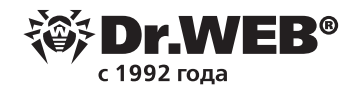

#### Перейдите на вкладку «Кэш».

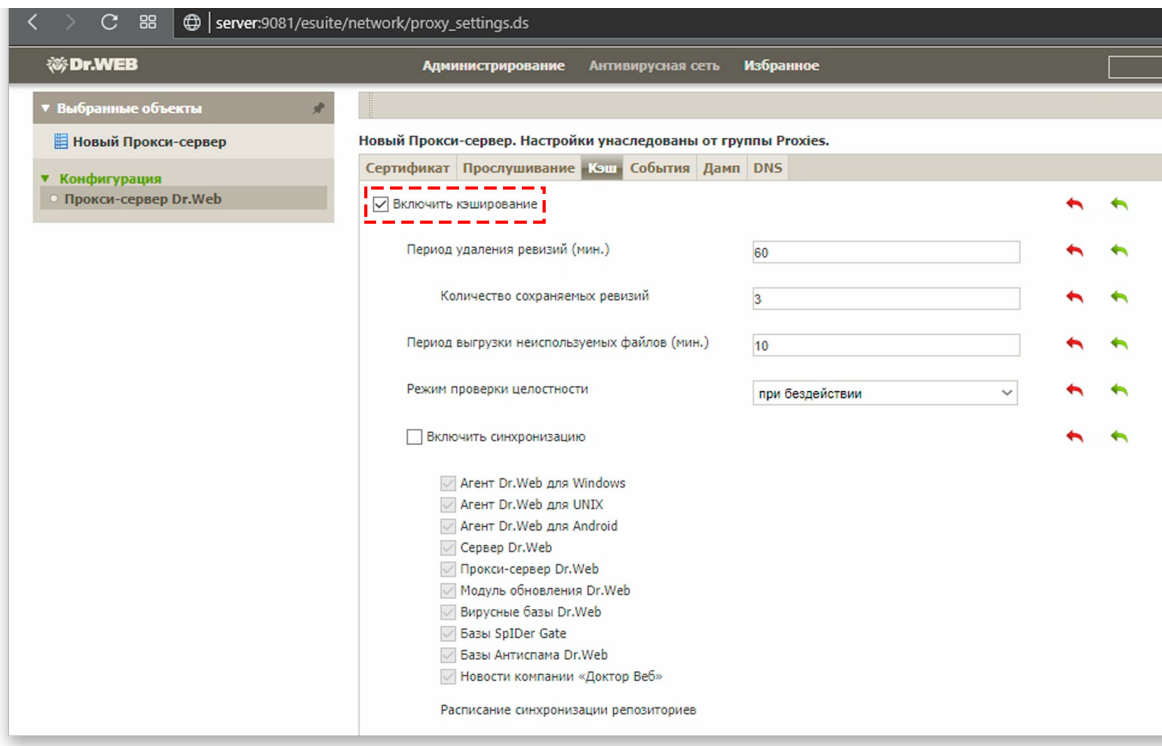

Установите флаги «Включить кэширование» и «Включить синхронизацию».

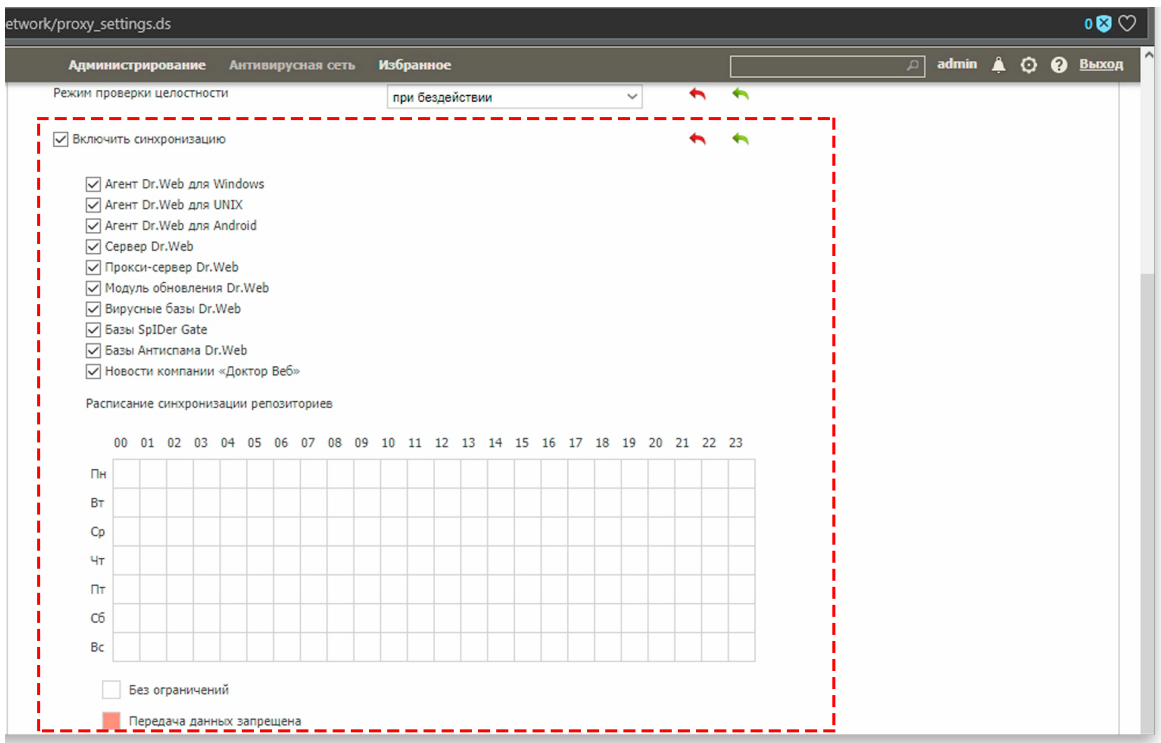

При этом в целях уменьшения трафика обновлений можно указать, какие именно виды обновлений прокси-сервер будет скачивать с сервера Dr.Web. Сохраните сделанные настройки.

Выделите мышью ранее созданную учетную запись станции. Справа появится ссылка на файл сетевого инсталлятора агента Dr.Web, размер которого на момент написания этой статьи составляет 16,6 Мб.

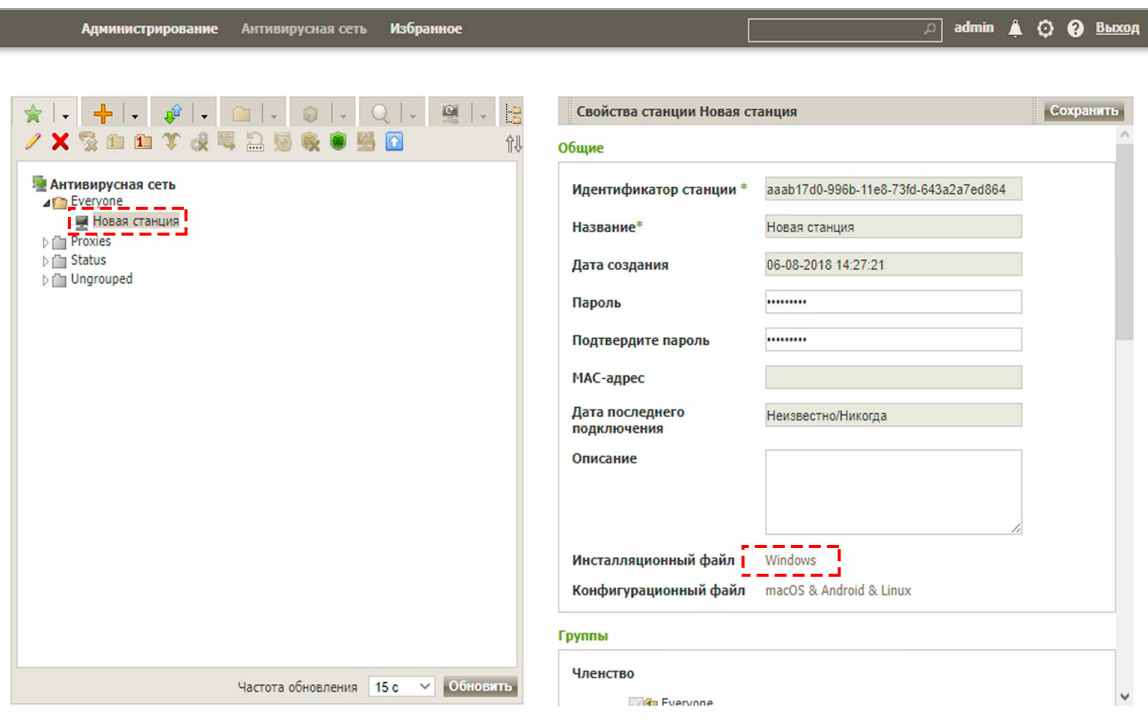

Скачайте этот файл и запустите на удаленной станции с правами администратора. Следуйте инструкциям на экране.

Обычно установка агента Dr.Web сводится к последовательному нажатию кнопок «Далее» — «Далее» — «Готово», однако, в некоторых случаях, можно столкнуться с ошибкой «Соединение не установлено». В этой ситуации щелкните по ссылке «Параметры подключения», затем нажмите на кнопку «Найти». Откроется окно инструмента поиска сервера Dr.Web. Нажмите на кнопку «Найти» и подождите несколько секунд. В перечне обнаруженных серверов Dr.Web выделите найденный сервер. Нажмите на кнопку «ОК» и продолжайте установку в обычном режиме.

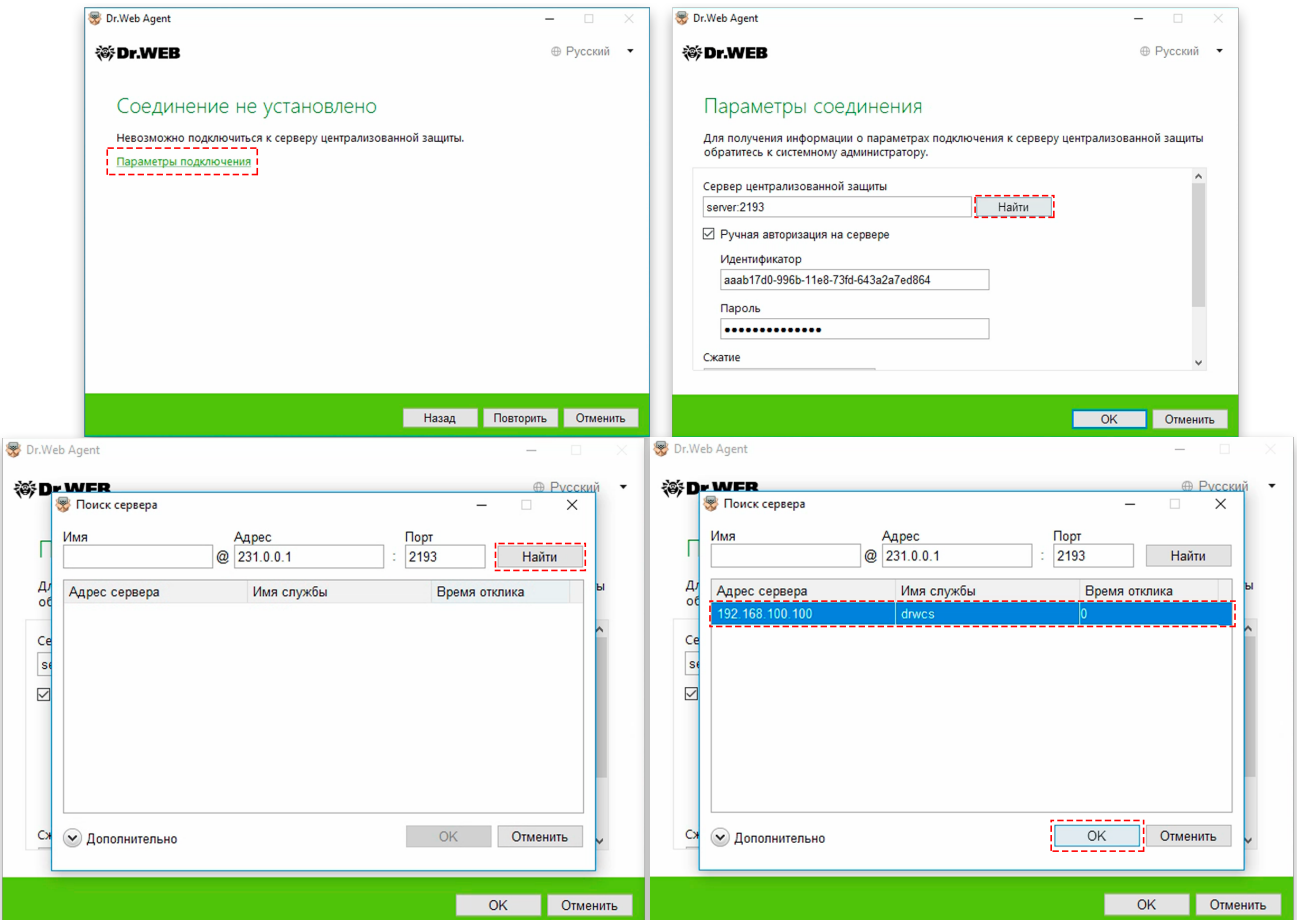

По завершении установки необходимо перезагрузить Windows. После этого, в системном трее, вы увидите пиктограмму Dr.Web. Щелкните по ней. Откроется меню агента Dr.Web. Обратите внимание на адрес подключения агента Dr.Web к серверу Dr.Web: 127.0.0.1. Это произошло потому, что агент подключается не напрямую к серверу Dr.Web, а через проксисервер, который установлен на этой же станции. Прокси-сервер, в свою очередь, непосредственно соединяется с сервером Dr.Web, то есть, в данном случае, с хостом по адресу 192.168.100.100.

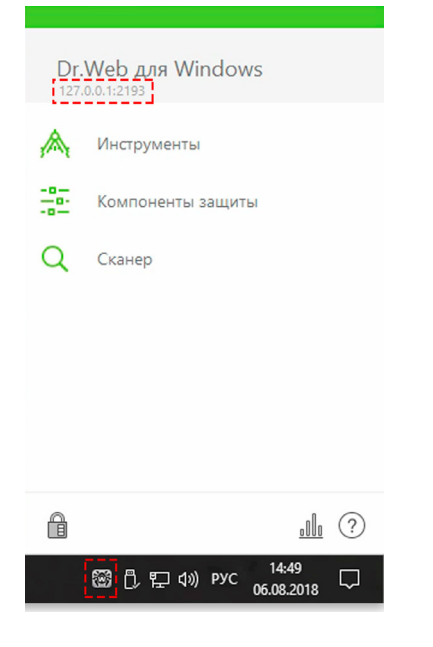

r 1992 гола

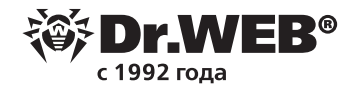

В Центре управления безопасностью Dr.Web, в разделе «Антивирусная сеть», станция будет отображаться так, как будто она соединяется с сервером Dr.Web напрямую.

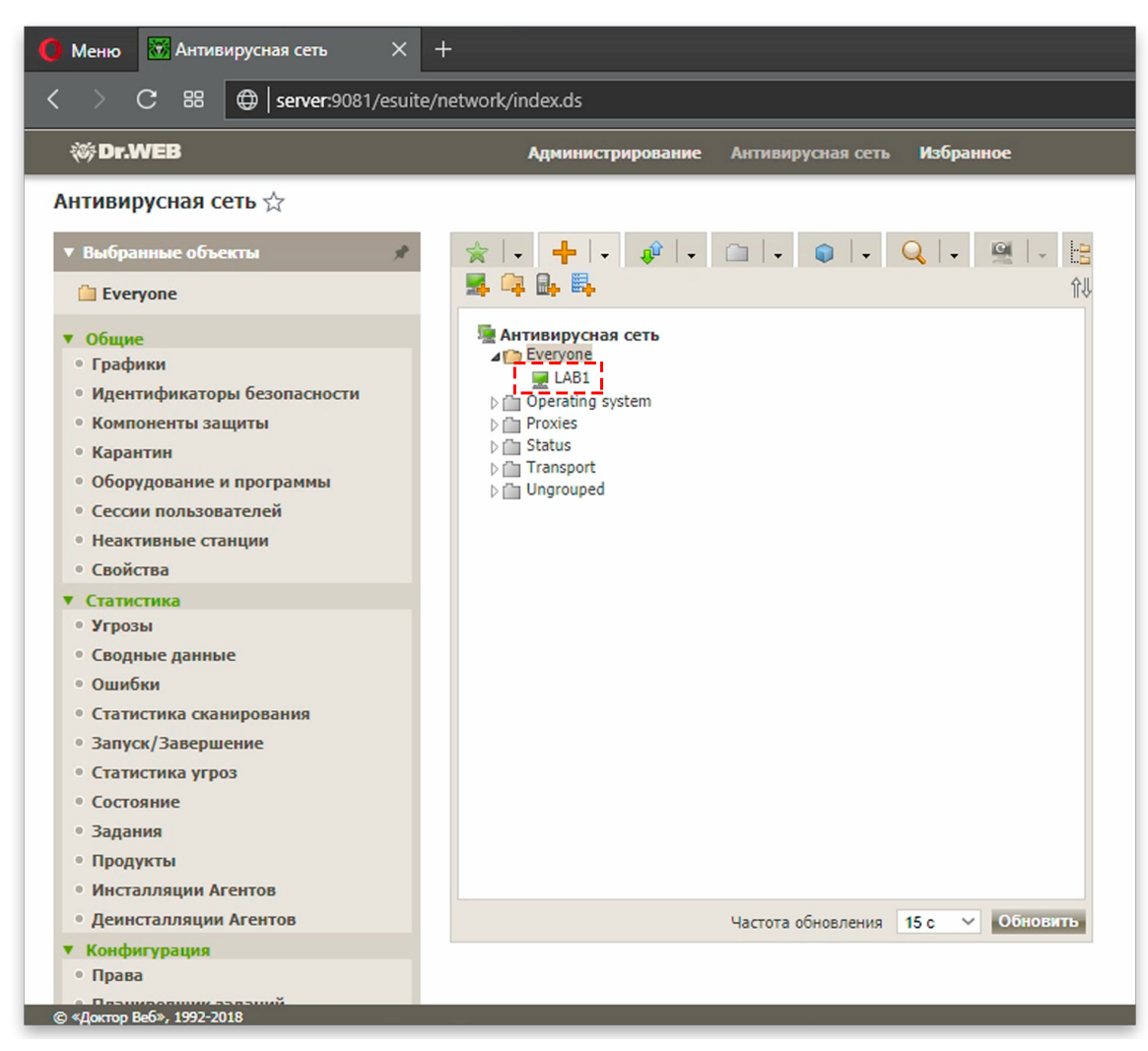

Если в сети есть другие станции, на которые необходимо установить агент Dr.Web, то агенты этих станций должны также подключаться через прокси-сервер.

Создайте еще одну учетную запись для станции, но при этом не устанавливайте флаг «Создать связанный прокси-сервер». Скачайте файл инсталлятора агента Dr.Web и передайте его на станцию.

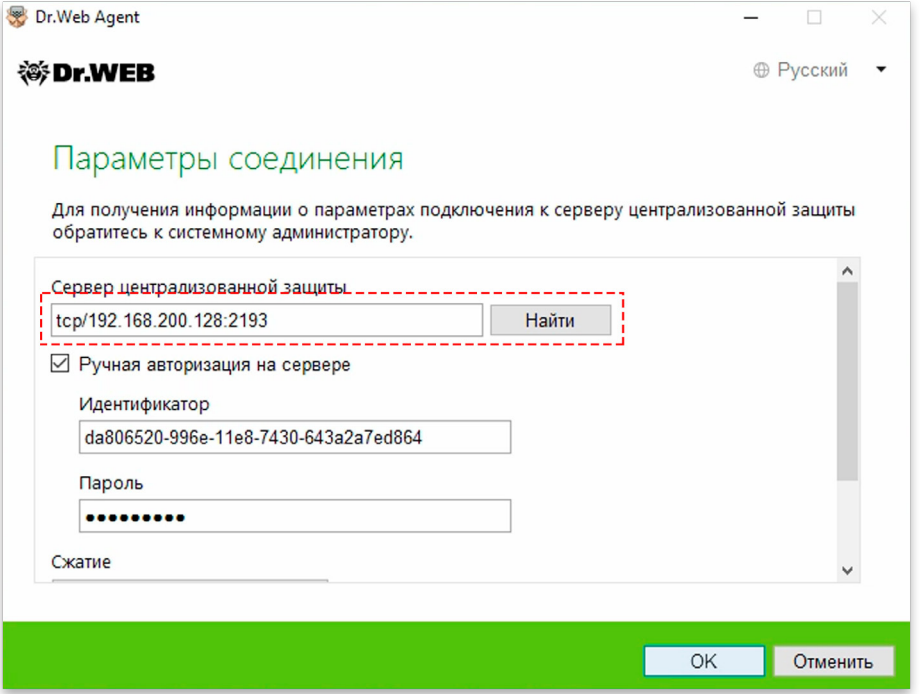

VER®

1992 года

Измените параметры соединения агента с сервером. В поле «Сервер централизованной защиты» введите адрес станции, на которую был установлен прокси-сервер. Продолжайте установку в обычном режиме.

По завершении установки и перезагрузки компьютера, щелкните по пиктограмме Dr.Web в системном трее и убедитесь, что отображается сетевой адрес хоста, на котором установлен прокси-сервер.

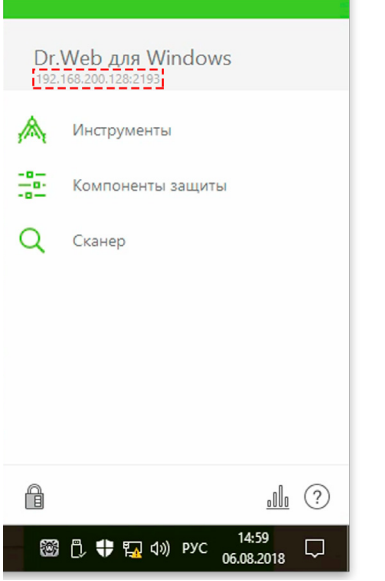

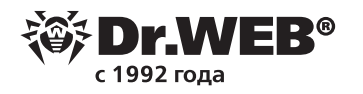

В Центре управления безопасностью Dr.Web обе станции отображаются так, как будто они подключены непосредственно к серверу Dr.Web.

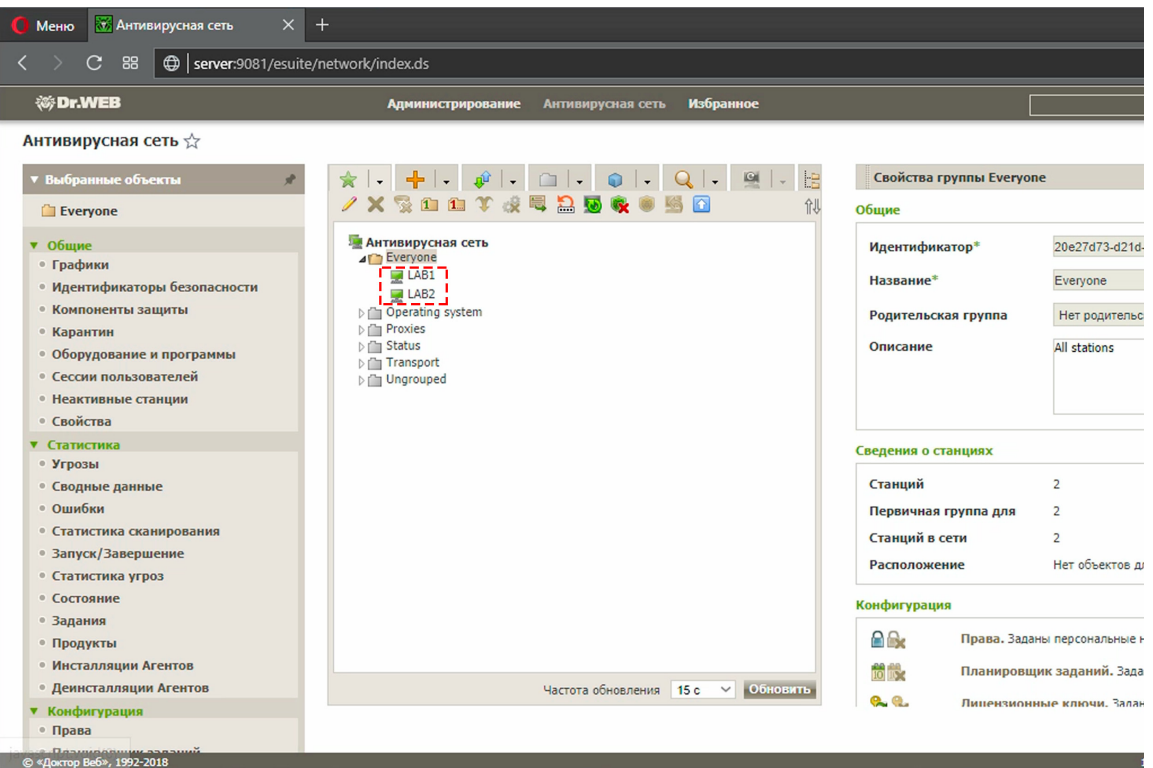

Теперь станции будут получать обновления от прокси-сервера, который, в свою очередь, получает их с сервера Dr.Web, накапливает, и отдает агентам Dr.Web по запросу.

## **О компании «Доктор Веб»**

«Доктор Веб» — российский производитель антивирусных средств защиты информации под маркой Dr.Web. Продукты Dr.Web разрабатываются с 1992 года. Все права на технологии Dr.Web принадлежат компании «Доктор Веб». «Доктор Веб» — один из немногих антивирусных вендоров в мире, владеющих собственными уникальными технологиями детектирования и лечения вредоносных программ, имеет свою антивирусную лабораторию, глобальную службу вирусного мониторинга и службу технической поддержки, которые расположены в России.

Компания «Доктор Веб» — ключевой игрок на российском рынке программных средств обеспечения базовой потребности бизнеса — безопасности информации. Свой выбор в пользу продуктов Dr.Web сделали Государственная Дума Федерального Собрания РФ, ЦИК России, Минобороны России, Верховный Суд РФ, Совет Федерации Федерального Собрания РФ, Центральный банк Российской Федерации, многие другие государственные учреждения и крупнейшие компании. Вот только некоторые клиенты Dr.Web: https://customers.drweb.com.

#### **Dr.Web внесен в** «[Единый реестр российских программ для электронных вычислительных машин](https://reestr.minsvyaz.ru/reestr/) [и баз данных](https://reestr.minsvyaz.ru/reestr/)» **Министерства цифрового развития, связи и массовых коммуникаций Российской Федерации.**

Использование отечественного антивирусного ПО Dr.Web обеспечивает нашим клиентам защиту от рисков, связанных с изменением международной обстановки, таких как отказ в использовании, продлении, поставке или получении обновлений, а также от угроз, созданных для целенаправленных атак на предприятия и граждан России.

### **Со знаком качества**

- § «Доктор Веб» имеет сертификаты, позволяющие использовать ПО Dr.Web в организациях с повышенными требованиями к уровню безопасности.
- § Dr.Web сертифицирован на отсутствие недекларированных возможностей по 2 уровню контроля, на соответствие требованиям документа «Требования к средствам антивирусной защиты», утв. приказом ФСТЭК России № 28 от 20.03.2012 г., на соответствие требованиям ФСБ России к антивирусным средствам.
- § Продукты Dr.Web применяются для защиты информации, содержащейся в различных информационных системах, в том числе информации ограниченного доступа (государственная тайна, персональные данные и т. д.).
- Использование ПО Dr.Web позволяет обеспечить надлежащее выполнение требований норм законодательства РФ о применении мер для защиты:
	- информации с ограниченным доступом (государственная тайна, персональные данные и т. д.);
	- отдельных категорий граждан от информации, причиняющей вред.

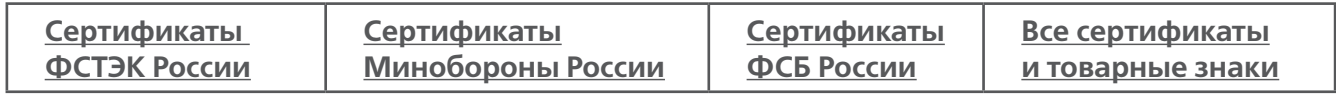

Государственные сертификаты и награды, а также география пользователей Dr.Web свидетельствуют о высоком качестве продуктов, созданных талантливыми российскими программистами.

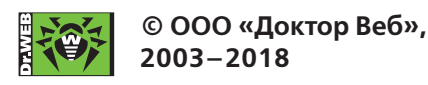

125040, Россия, Москва, 3-я улица Ямского поля, вл. 2, корп. 12а Тел.: +7 495 789–45–87 (многоканальный) Факс: +7 495 789–45–97 https://антивирус.рф | https://www.drweb.ru | https://curenet.drweb.ru | https://free.drweb.ru